## **Civics Assessment: UTIPS Access 2015-2016**

#### Overview

The American Civics Education Initiative, S.B. 60, was passed in the Utah legislative session of 2015. Information about this initiative can be found at: <a href="http://www.uen.org/american-civics-education/">http://www.uen.org/american-civics-education/</a>.

A sample Civics Assessment is available to teachers through the UTIPS Core system (<a href="www.utips.org">www.utips.org</a>). Teachers must have a UTIPS Core account and students must be members of the teacher's class before teachers will see the assessment and students can take it. For assistance in using the UTIPS Core system, please contact your district or school UTIPS Core trainer or the UTIPS Core helpdesk (help@utips.org).

#### **Enrollment Codes**

The table below provides the enrollment code necessary to access the test. Educators may join the group for testing, using the enrollment code.

| Sharing Group               | Enrollment Code |
|-----------------------------|-----------------|
| 2015-2016 Civics Assessment | cost25          |

## Joining the Appropriate Statewide Organization

If an educator already has a UTIPS Core account:

- Log in
- Select "Settings" from the "Navigation Configuration" pane

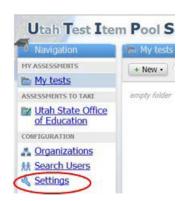

Select "Add an enrollment code"

Add an enrollment code

• Enter the enrollment code "cost25" and select "Apply enrollment code." The teacher must then log out of UTIPS Core, and log back in.

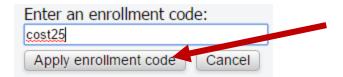

If an educator does not have a UTIPS Core account:

- Go to http://utips.org
- Click on "Create a new account"

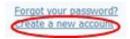

Enter the appropriate enrollment code and select "Continue."

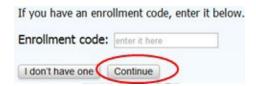

- Follow the "if an educator already has a UTIPS Core account" steps if additional enrollment codes will be used to add the teacher to their local school/district.
- Contact your district or school UTIPS Core trainer, or the UTIPS Core helpdesk (<a href="help@utips.org">help@utips.org</a>) to receive an additional enrollment code for your Utah public school. Note: Accounts which are not affiliated with a UTIPS public school within four months of creation may be deleted.

# **Accessing Tests**

Once the appropriate enrollment code has been applied, a "Shared Assessments" menu will be added to the Navigation pane within your UTIPS Core account.

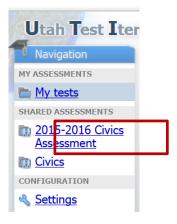

• Select the appropriate test and assign students as participants.

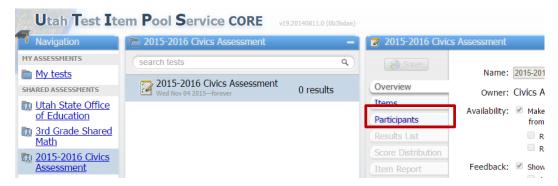

Note: Students must first be added to your "Organizations" before they can be assigned to any UTIPS Core test. For assistance in using UTIPS Core, please contact your district or school UTIPS Core trainer or the UTIPS Core helpdesk (help@utips.org).

## **Test Administration, Scoring and Reporting**

Students interact with these tests in the same manner they interact with other UTIPS Core assessments. Teachers access student results in the same manner they access other UTIPS Core assessment results.

### **Student Data Management**

UTIPS Core is not a long-term student data system. Student results are purged each year and class changes during the year (e.g., semester courses) may impact an educator's ability to view results appropriately (e.g., groups, filters). Educators may export UTIPS Core results.

Select the assessment, select "Results List" and "Export."

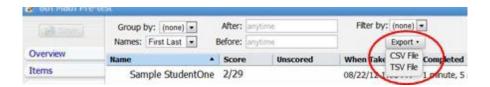

### **Questions and Support**

Questions concerning the test's purpose or content should be directed to Dom Blanc <u>dom.blanc@schools.utah.gov</u>. For assistance in using the UTIPS Core system, please contact your district or school UTIPS Core trainer or the UTIPS Core helpdesk (<u>help@utips.org</u>).